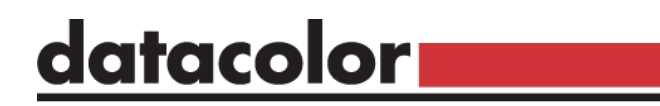

#### **Spyder Checkr Video**

## Schnellstart-Anleitung

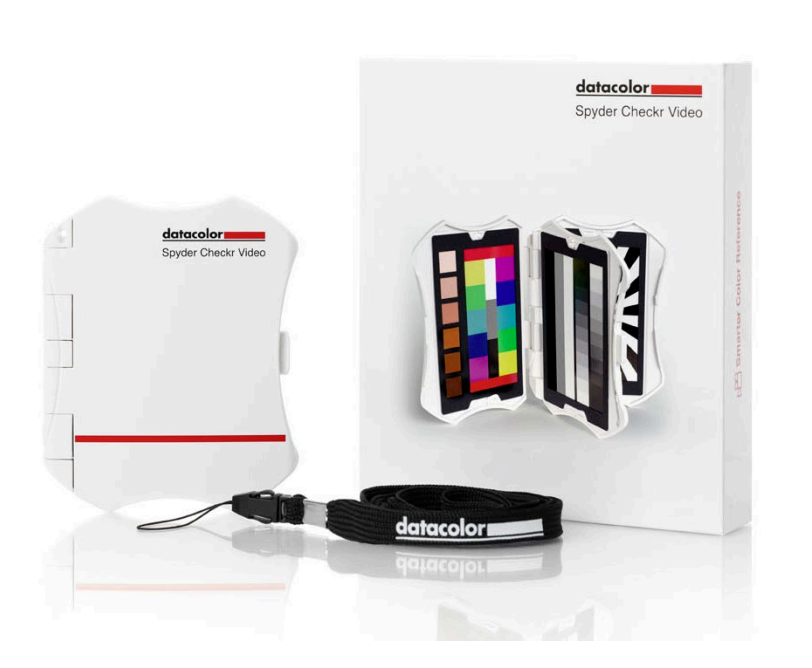

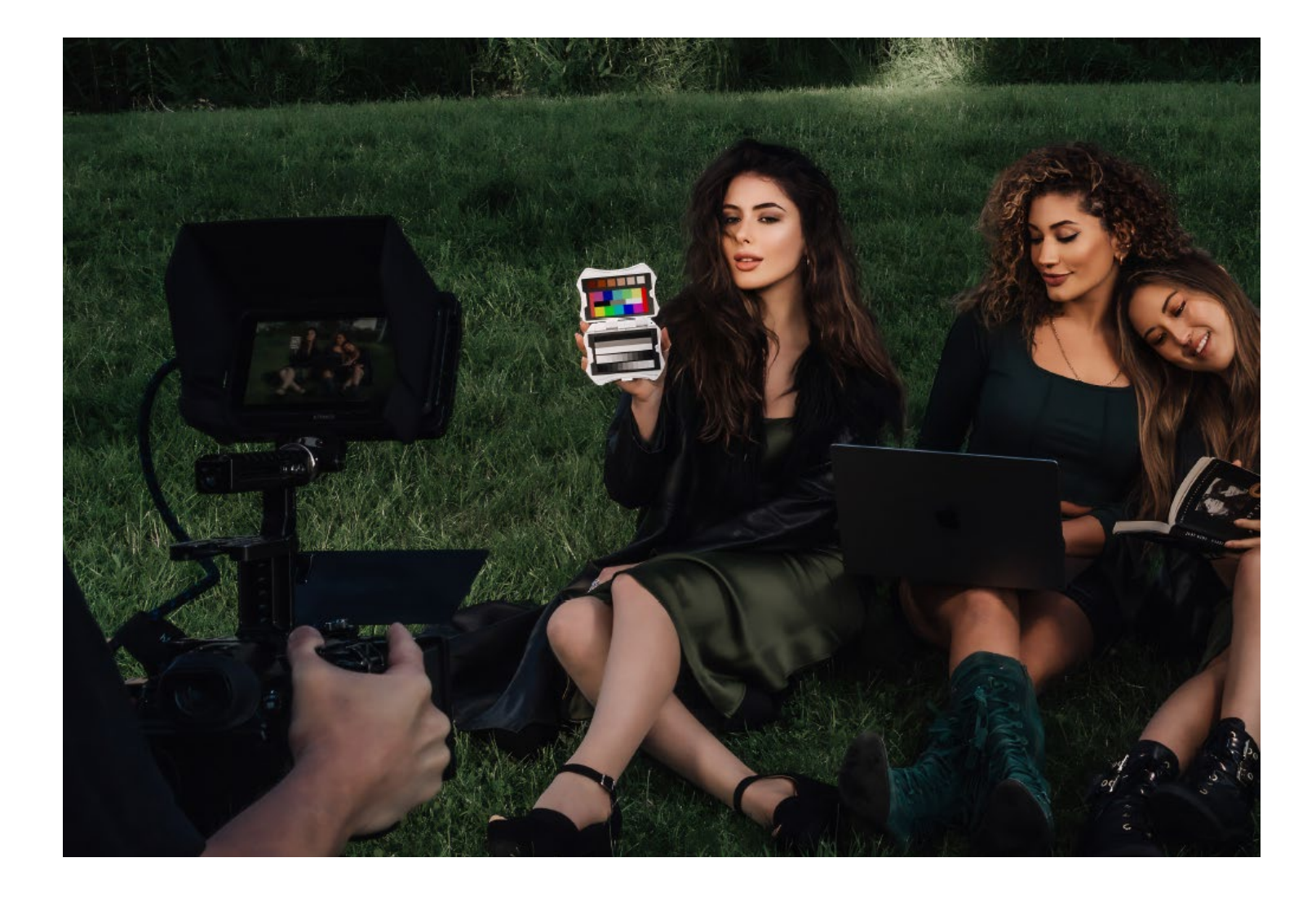

## **Willkommen beim Spyder Checkr Video**

Spyder Checkr Video ist eine Farbreferenzkarte, die mit Video-Vektorskopen, Waveformmonitoren und professioneller Videobearbeitungssoftware wie DaVinci Resolve, Adobe Premiere und Final Cut Pro funktioniert, mit dem Ziel, eine akkurate Videofarbe und belichtung zu gewährleisten.

#### datacolor

Get Color Right

datacolor.

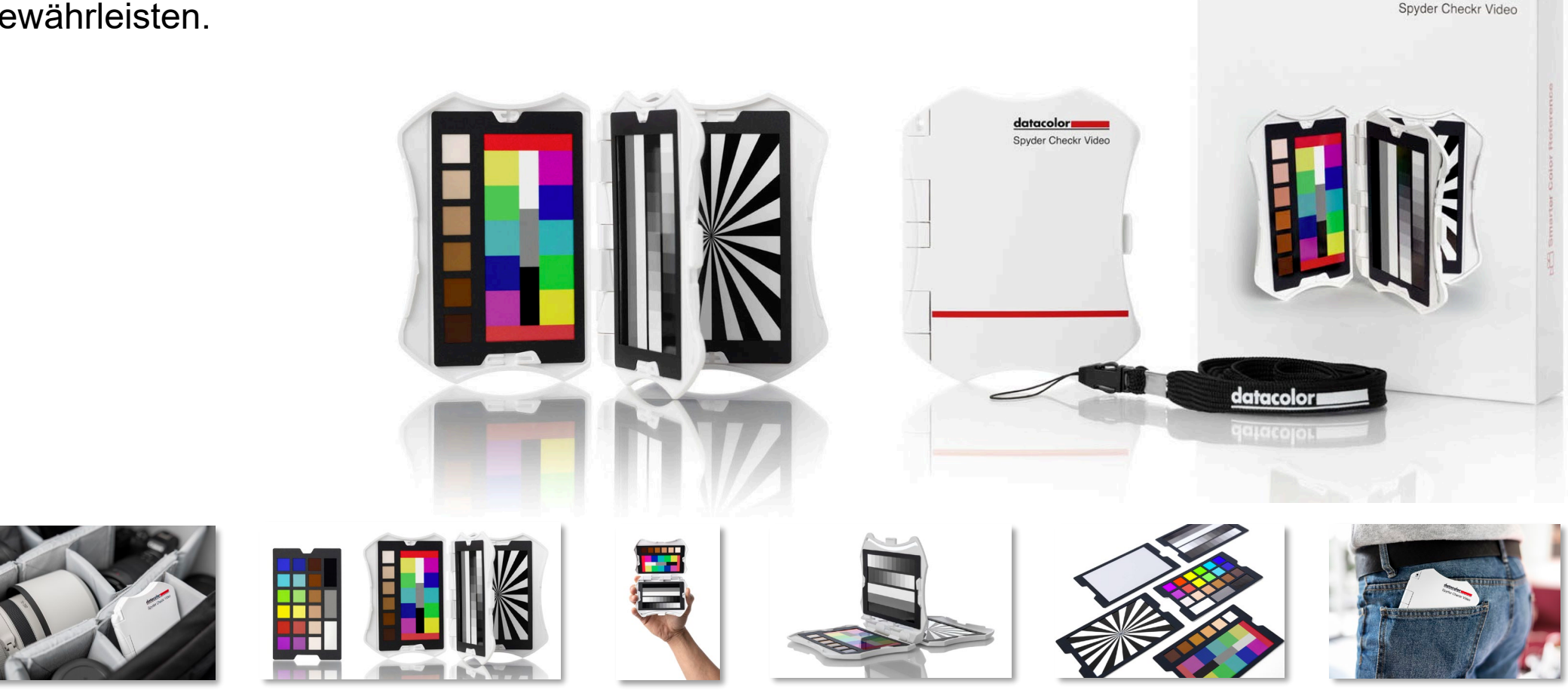

# **Über dieses Produkt**

- Ein fortschrittliches Video-Farbreferenztool, das mit Vektorskopen arbeitet, um die Farbgenauigkeit und -konsistenz bei mehreren Kameras, Objektiven und Sensoren von Beginn der Aufnahme an zu gewährleisten und die Farbkorrektur in der Postproduktion zu erleichtern.
- Die zum Patent angemeldete Datacolor Video-Farbtarget-Karte basiert auf der Art und Weise der Videoverarbeitung und bietet dem Benutzer auf einen Blick mehr Farbinformationen für eine bessere Farbgenauigkeit, die für Videoeinsteiger und Profis gleichermaßen einfach und intuitiv ist.
- Enthalten sind fünf hochglänzende Karten zwei Arten von Farbkarten für jeweils unterschiedliche Workflows, Graufverlaufs- und einfarbige Graukarte für den Weißabgleich sowie eine Fokus-Stern-Karte.
- Die Karten sind austauschbar und können mit dem Spyder Checkr Photo für hybride Foto- /Videoarbeiten ausgetauscht werden, um Kosten und Nachhaltigkeit zu optimieren.
- Das ergonomische Design liegt gut und sicher in der Hand, minimiert Materialermüdung und mögliche Fehler bei der Handhabung.

datacolor**u** 

Get Color Right

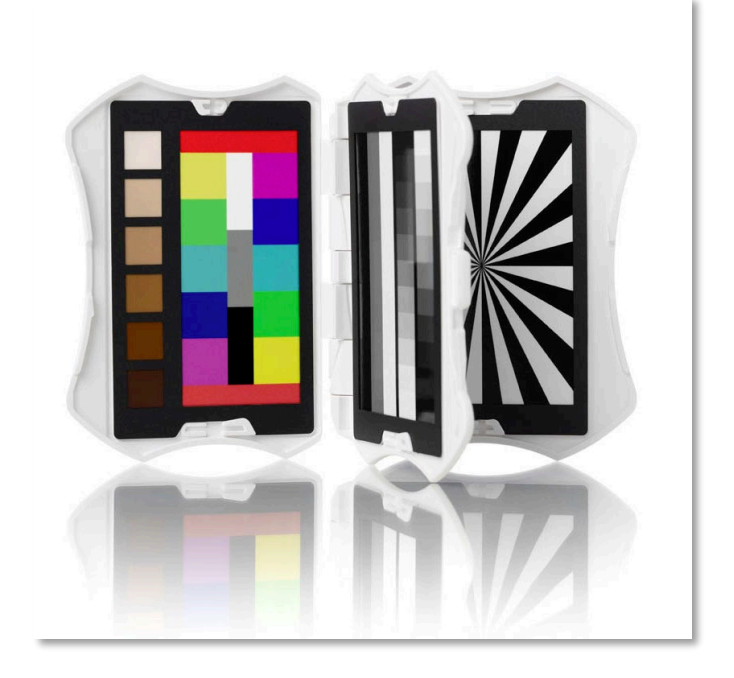

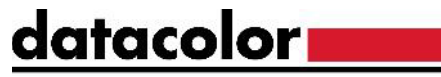

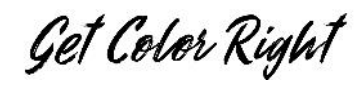

### **Spyder Checkr Video Kartensystem**

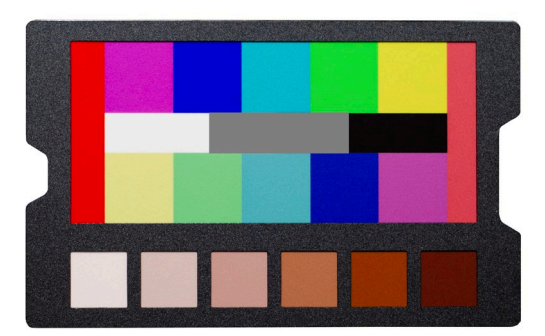

• Farbmusterkarte Farbfeldkarte Grauverlaufskarte

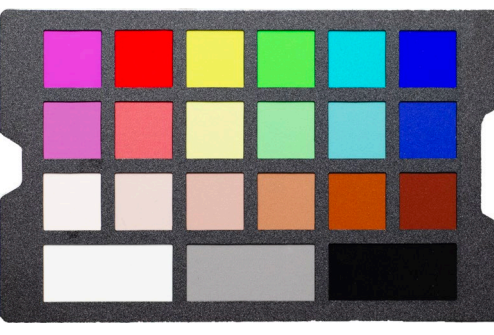

**Farbfeldkarte** 

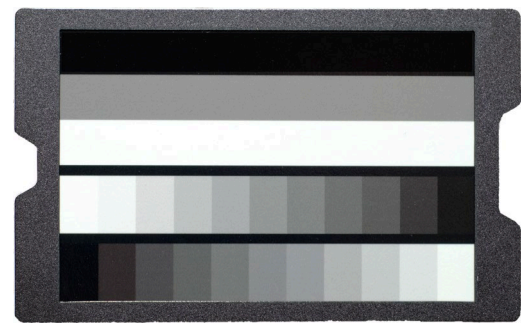

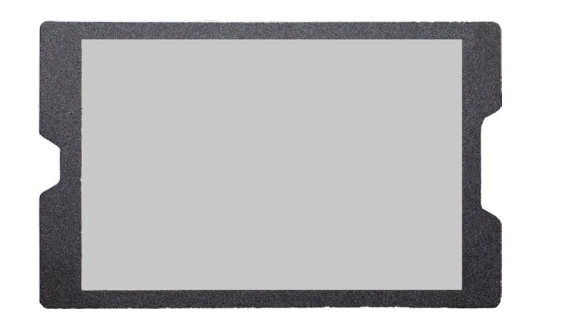

• Neutrale Graukarte für den Weißabgleich

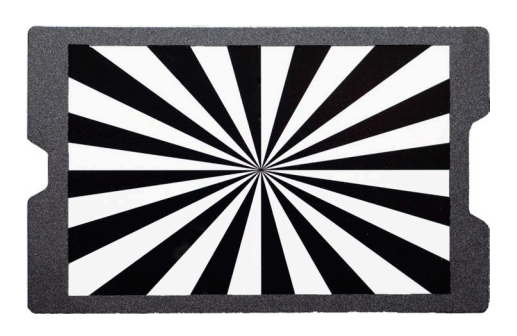

• Fokus-Stern

## **Empfehlung zur Bildaufnahmen**

- Bei der Aufnahme des Spyder Checkr Video empfehlen wir, die Farb- und Graukarten in der angezeigten Ausrichtung zu halten.
- Wenn Sie die Karten entsprechend halten, werden die Informationen zu Farbe, Belichtung und Kontrast in einem leicht lesbaren Format angezeigt.
- Wurden die Karten in einem anderen Winkel aufgenommen, können sie in der Nachbearbeitung mit Ihrer NLE-Software gedreht werden.

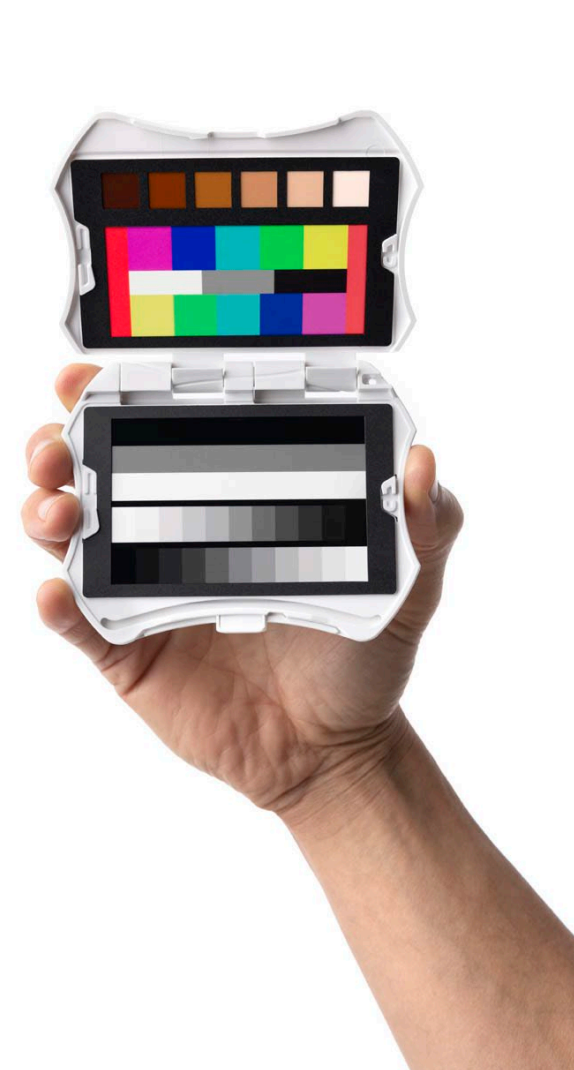

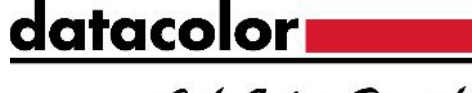

Get Color Right

datacolor**u** 

#### Get Color Right

## **Empfehlung zur Bildaufnahmen**

- Für eine möglichst genaue Farbkalibrierung mit dem Spyder Checkr Video-System führen Sie bitte die folgenden Schritte aus:
	- Wählen Sie ein Bild aus, bei dem sich die Karte im Fokus befindet und kein Flaring vorliegt.
	- Korrigieren Sie den Weißabgleich.
	- Passen Sie die Belichtung mit einem Waveformmonitor an.
	- Passen Sie die Farben mit einem Vektorskop an.
	- Wenden Sie die Korrektur auf das übrige Filmmaterial dieser Kamera an..
- Wiederholen Sie diesen Vorgang für jede Kamera und nach jeder Szenen- oder Beleuchtungsänderung.

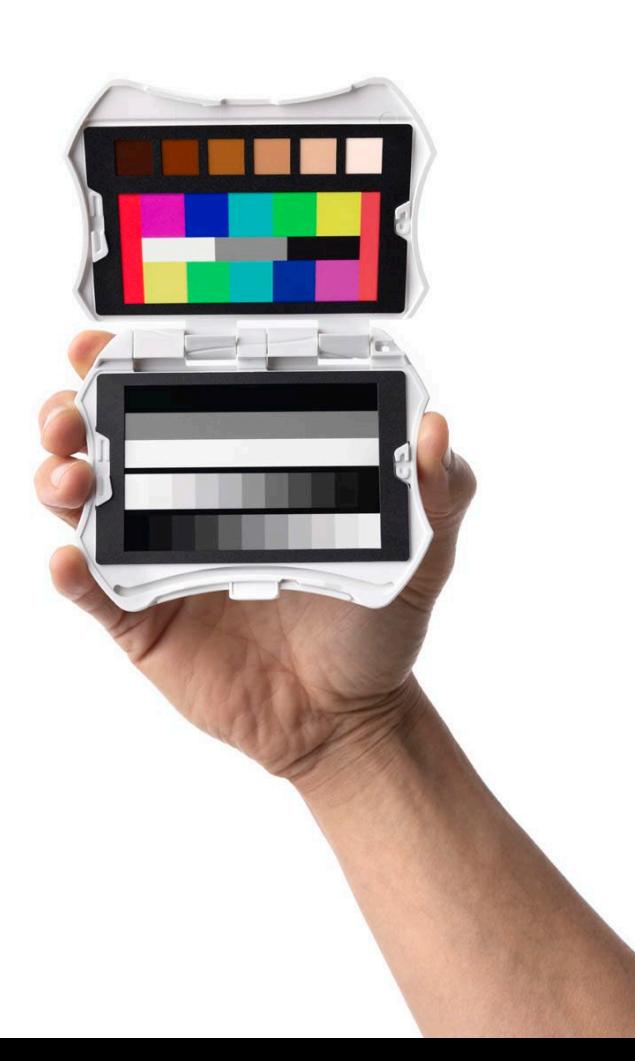

## **Wichtige Hinweise - Flaring**

- Die Spyder Checkr Video-Karten haben eine hochglänzende Oberfläche, so dass Flares und Reflexionen leicht erkannt und entfernt werden können .
	- Die Beispiele auf der rechten Seite zeigen die Auswirkungen von Flares auf den Karten
- Damit Sie die genauesten Farbinformationen erhalten, ändern Sie den Winkel oder positionieren Sie die Karten so, dass sie bei Ihrer Beleuchtung keine Reflexionen aufweisen .

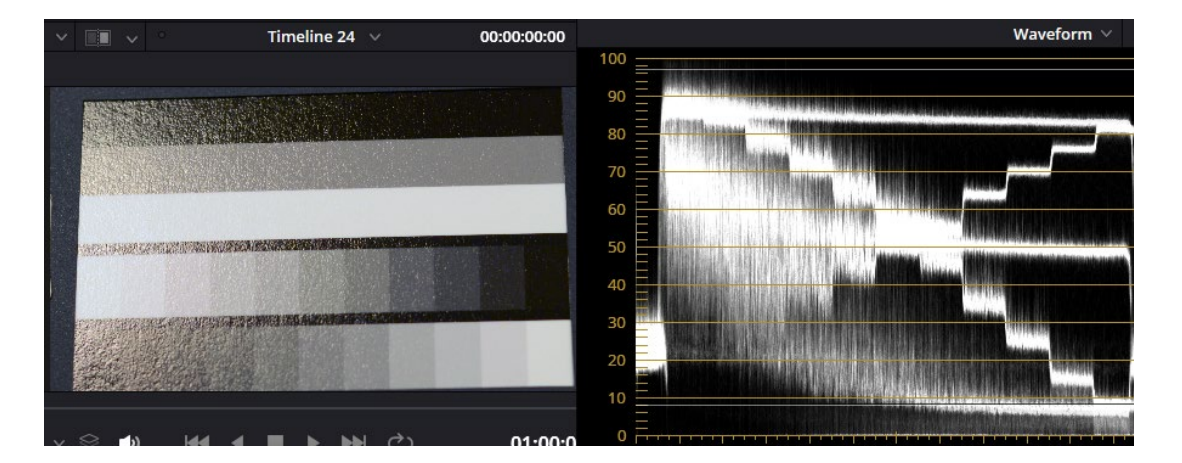

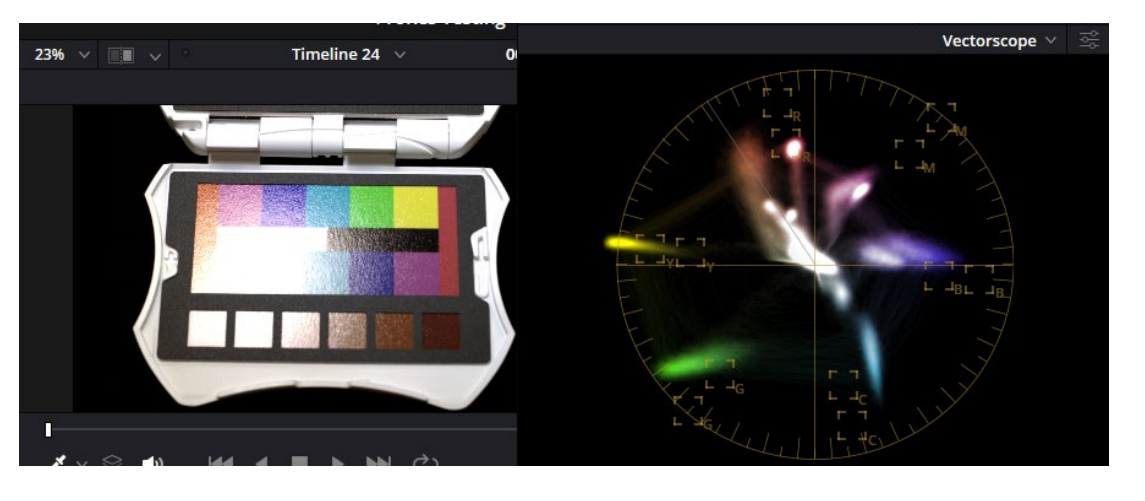

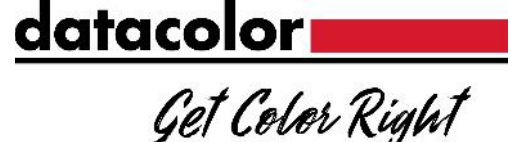

#### datacolor

Get Color Right

#### **Neutrale Graukarte**

- Die neutralgraue Zielkarte bietet ein größeres, neutrales Ziel, das sich ideal für den Weißabgleich eignet.
- Achten Sie beim Weißabgleich Ihrer Kamera darauf, dass diese Karte den Rahmen oder den Probenbereich ausfüllt.

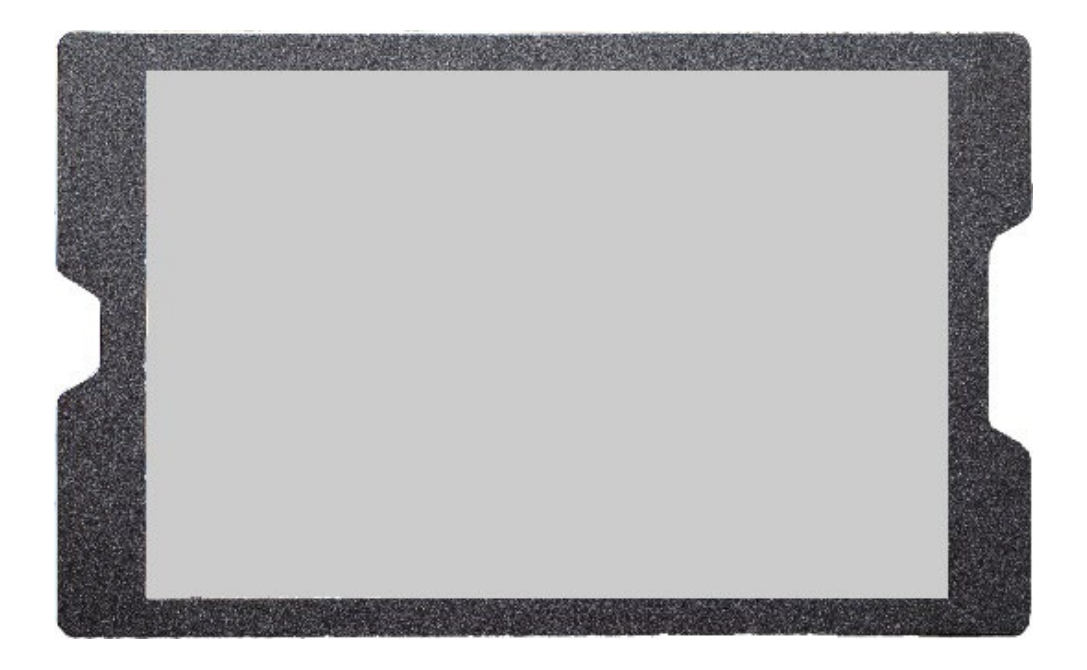

#### datacolor Get Color Right

## **Grauverlaufskarte**

- Diese Karte ist so konzipiert, dass sie genaue Referenzen für Belichtung und Kontrastwerte liefert.
- Um optimale Ergebnisse zu erzielen, empfehlen wir, Ihr Bild zunächst mithilfe des großen Balken einzustellen und dann mit der Grauskala zu arbeiten, um die Feinabstimmung vorzunehmen

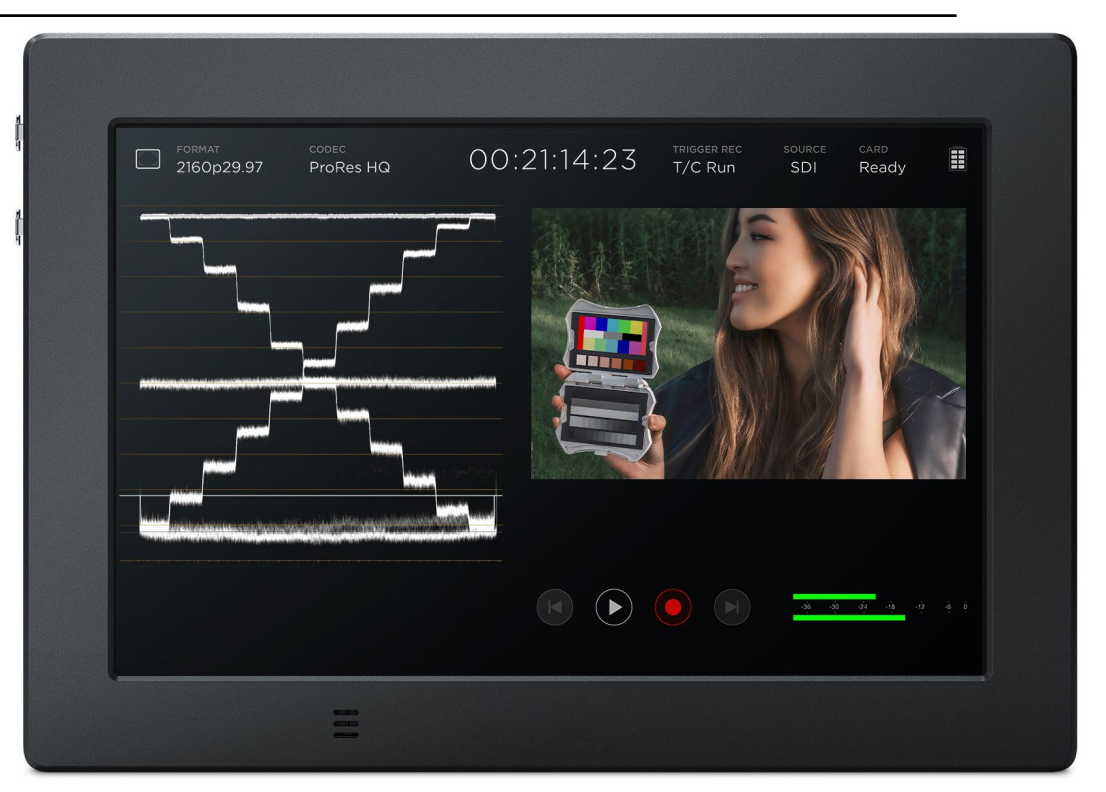

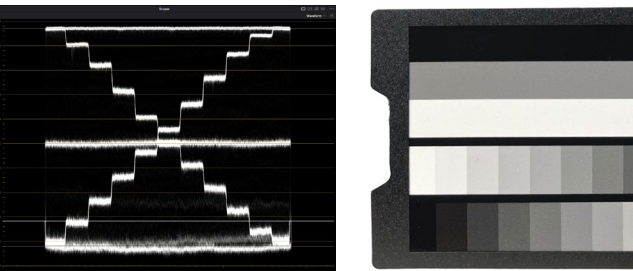

#### Get Color Right

## **Grauverlaufskarte**

- Die Karte ist in zwei Hauptabschnitte unterteil
	- 3 große Balken
		- Weiß: 95%-98%
		- 50% Grau: 50%
		- Schwarz: 5% 8%
	- 22-stufige Grauskala
		- Jedes Feld entspricht einer Veränderung von 10 %.
		- Jeder Balken ist um 5 % vom anderen versetzt
			- Balken #1 beginnt links:
				- Weiß (97%), dann 90%, 80%, etc.
			- Balken #2 beginnt rechts:
				- 95%, dann 85%, 75%, etc.

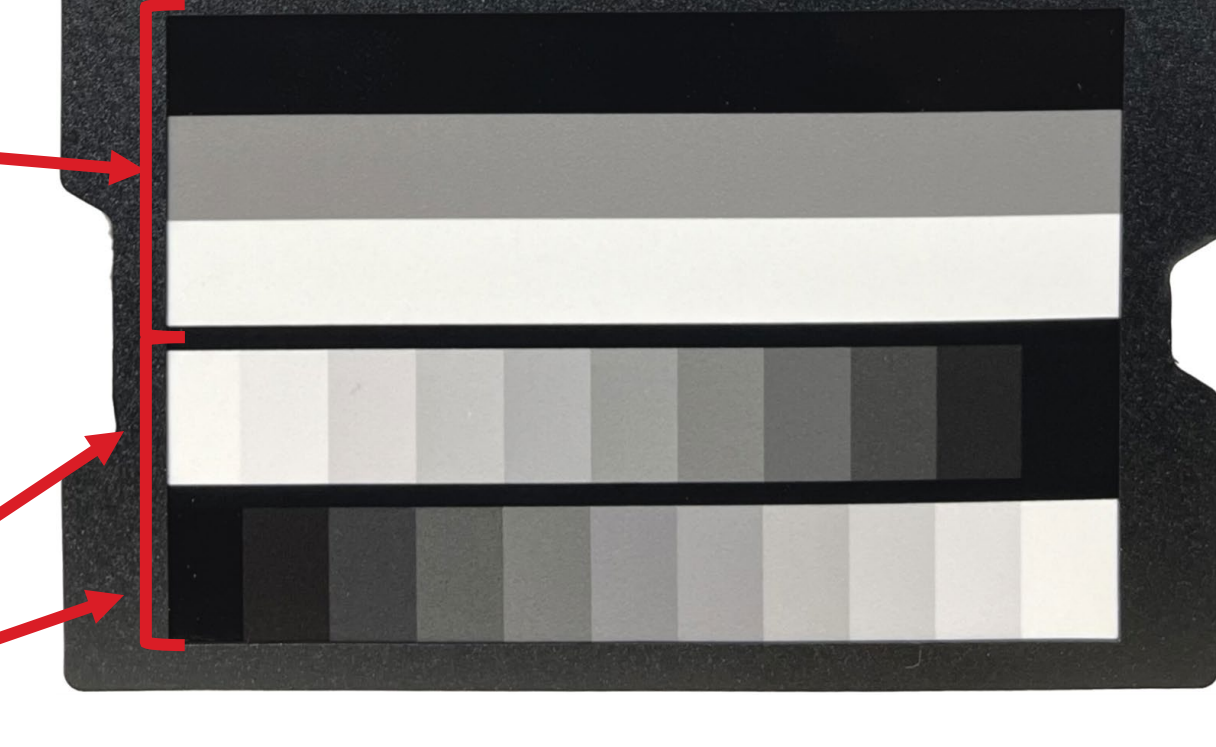

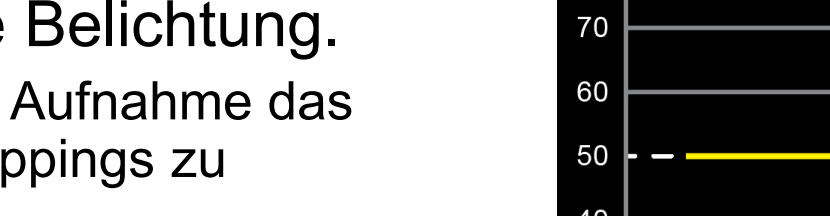

## **Grauverlaufskarte**

- Wenn sich die Grauverlaufskarte isoliert im Einsatz befindet, wird das rechts abgebildete Muster auf dem Waveformmonitor angezeigt .
- Die 3 großen Balken dienen als Schnellreferenz für die Belichtung .
	- Verwenden Sie bei der Aufnahme das Treppenmuster, um Clippings zu vermeiden .
	- Bei der Nachbearbeitung verwenden Sie das gleiche Muster, um einen präzisen Kontrast zu gewährleisten

datacolor

Get Color Right

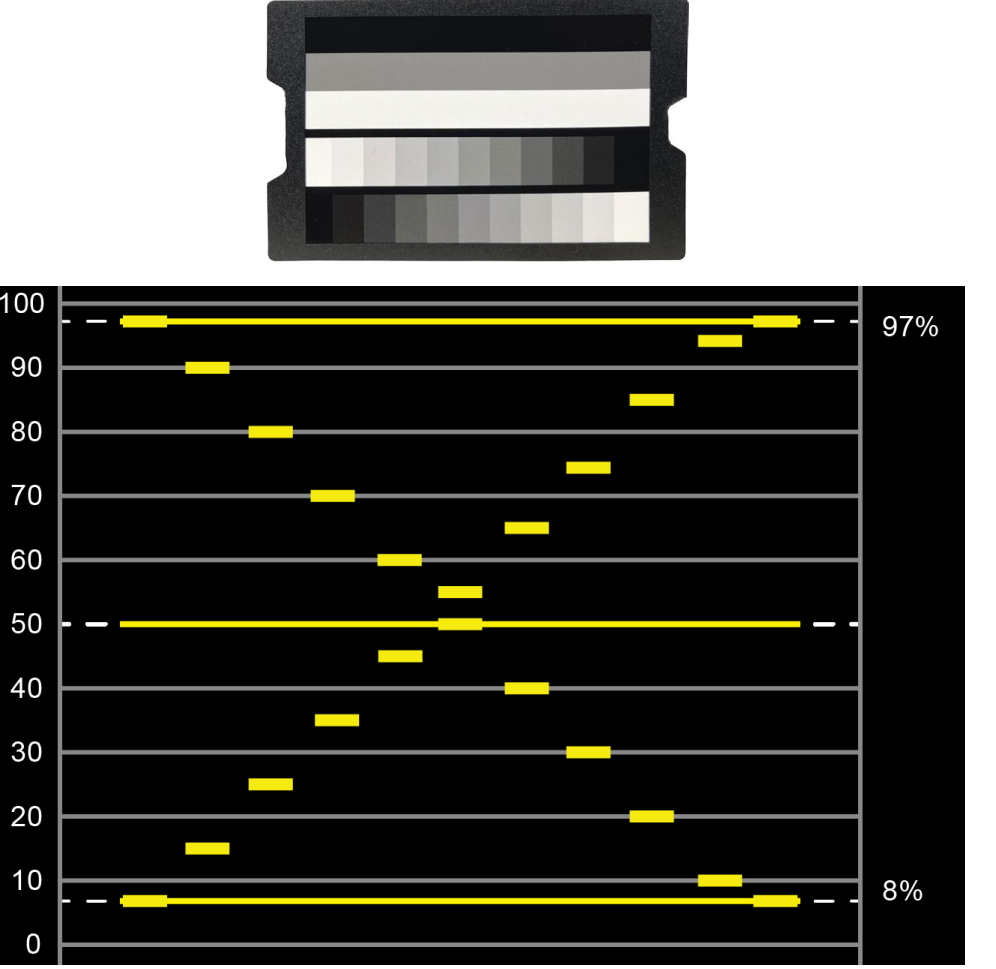

## **Wichtige Hinweise**

- Alle Farbkarten sind für die Verwendung im Rec.709- Farbraum vorgesehen.
- Bei der Verwendung eines RAW-Formats für die Aufnahme kann eine Gamut-Kompression erforderlich sein. Verschiedene Kamerasysteme können unterschiedliche Ergebnisse liefern.

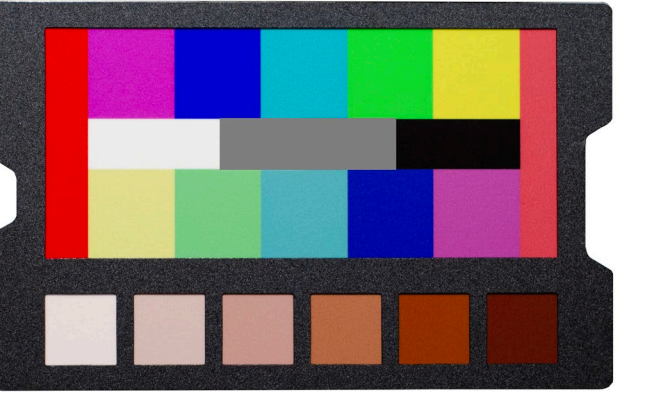

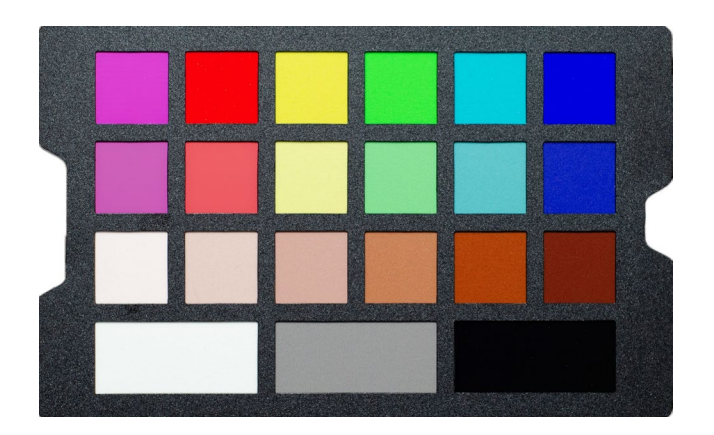

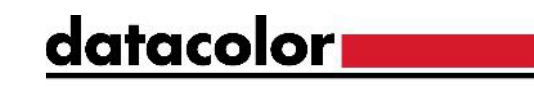

Get Color Right

12

#### Datacolor All Rights Reserved

#### **Farbkarten**

- Der Spyder Checkr Video enthält zwei Farbkarten, die alle Informationen enthalten, die Sie für die Farbkorrektur Ihres Videos benötigen:
	- 12 Farbfelder (6 Farbtöne in zwei Sättigungsstufen)
		- *Die Sättigungsstufen entsprechen 100% und 75% auf einem Vektorskop bei 2-fachem Zoomfaktor.*
			- H = Hohe Stättigung (100%)
			- L = Niedrige Stättigung  $(75%)$
	- 6 Hautton-Felder (S1 S6)
	- 3 neutrale Felder für die Verwendung mit Waveformmonitoren
- *Der einzige Unterschied zwischen der Pattern-Karte und der Patch-Karte ist der Effekt, dass bei der Betrachtung mit einem Vektorskop*

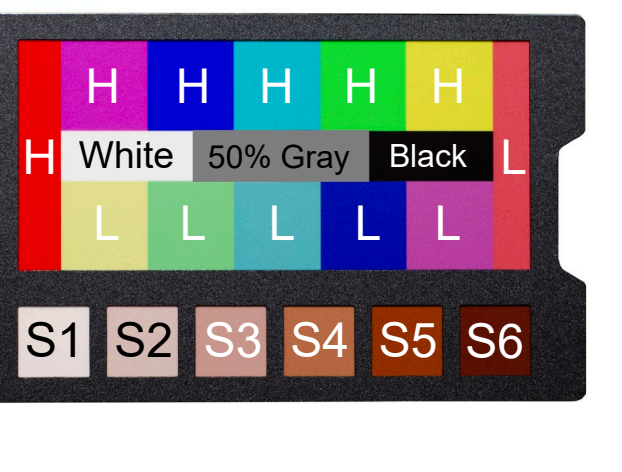

datacolor**.** 

Get Color Right

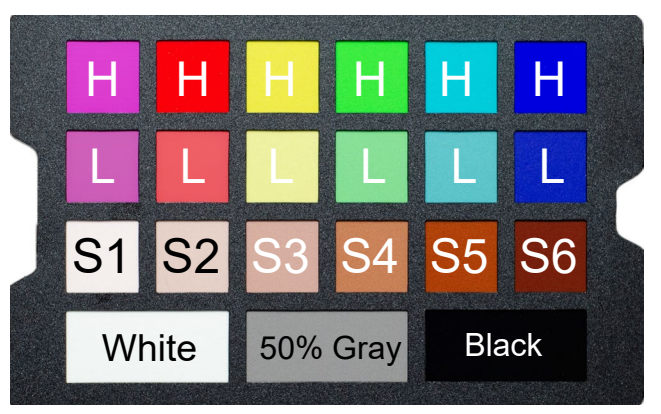

#### datacolor**um**

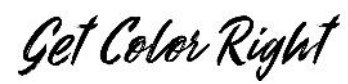

#### **Farbmusterkarte**

- Die Farbmusterkarte verwendet unser neues, zum Patent angemeldetes Design, das die Farbkorrektur mit Vektorskopen leichter verständlich macht.
	- Um dieses Muster richtig zu erzeugen, muss die Karte in der rechts gezeigten Ausrichtung aufgenommen werden.
- Jede Farbe hat zwei Felder mit unterschiedlichen Sättigungsgraden.
	- *Wenn Sie die beiden unterschiedlichen Farbfelder nicht in die Zielfelder einpassen können, korrigieren Sie auf den niedrigeren Sättigungsgrad (75%)..*
- Passen Sie Farbton und Sättigung für jede Farbe so an, dass sie mit dem Diagramm rechts übereinstimmen *Rec.709, x2 zoom*

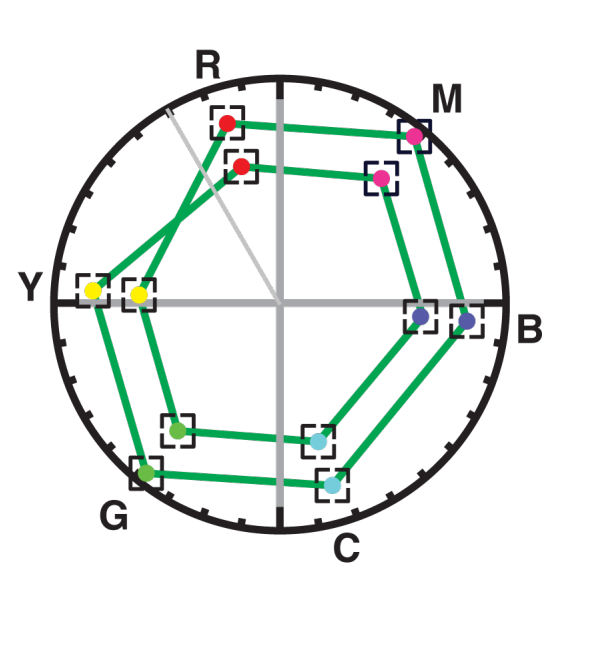

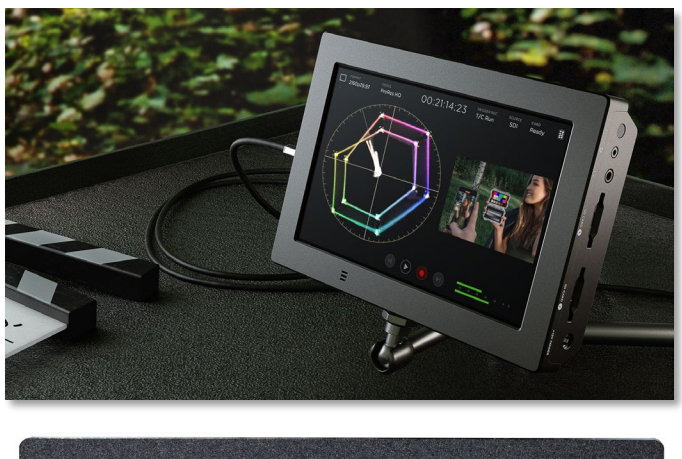

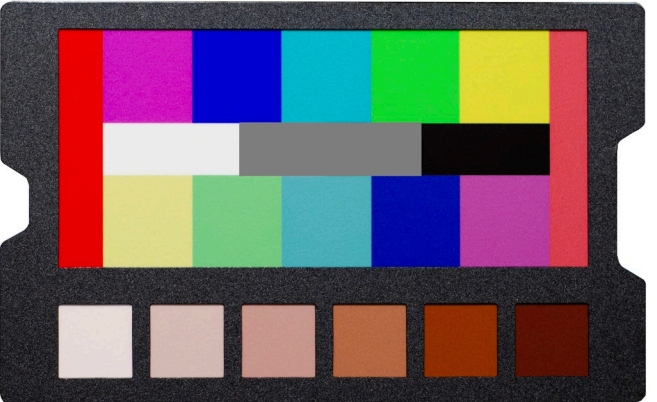

## Get Color Right

datacolor**u** 

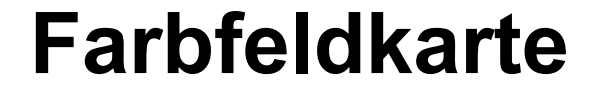

- Die Farbfelder auf dieser Karte haben genau die identischen Farbwerte wie die der Farbmusterkarte.
- Diese Karte verwendet das herkömmliche Farbfeld-Layout und erzeugt die einzelnen Vektoren, die rechts abgebildet sind.
- Gehen Sie bei der Farbkorrektur genauso vor wie auf der vorherigen Seite beschrieben

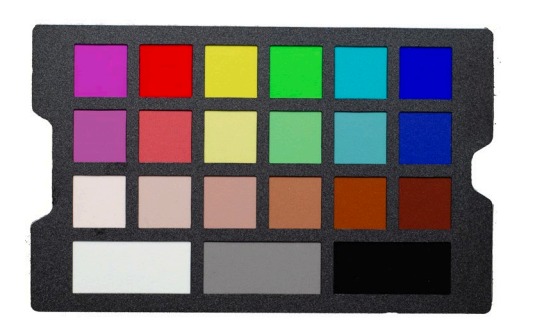

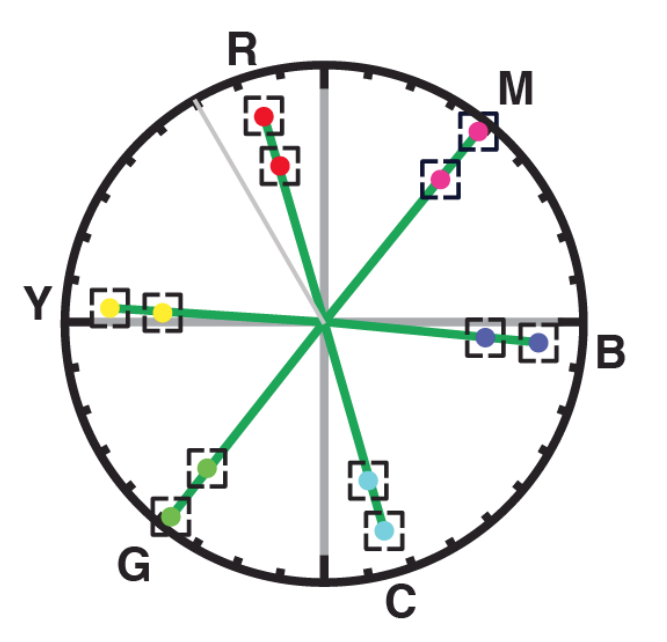

*Rec.709, x2 zoom*

#### datacolor**u**

Get Color Right

#### **Farbkarte**

- Sollten Sie eine Farbkarte nur zur Korrektur verwenden :
	- Passen Sie die Output-Pegel mithilfe der drei neutralen Balken (weiß umrandet) an.• Um die Anzeige auf dem Waveformmonitor
		- zu erleichtern, beschneiden Sie nur auf diese Balken .
	- Passen Sie die Pegel so an, dass sie dem Beispiel auf der rechten Seite entsprechen .
	- Sobald die Pegel korrekt eingestellt sind, ändern Sie den Bildausschnitt, um alle Farben auf der Karte anzuzeigen. Fahren Sie dann mit dem nächsten Schritt fort.

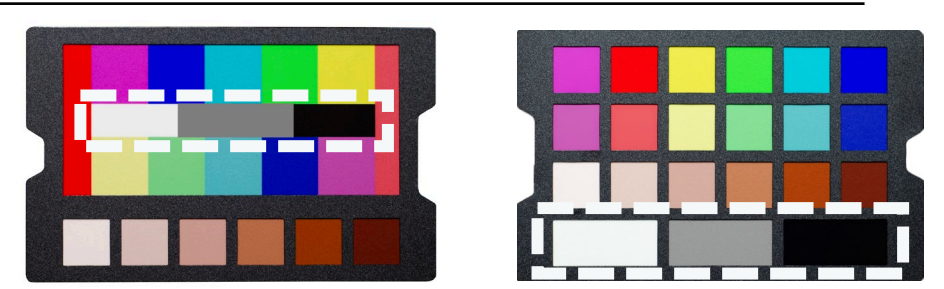

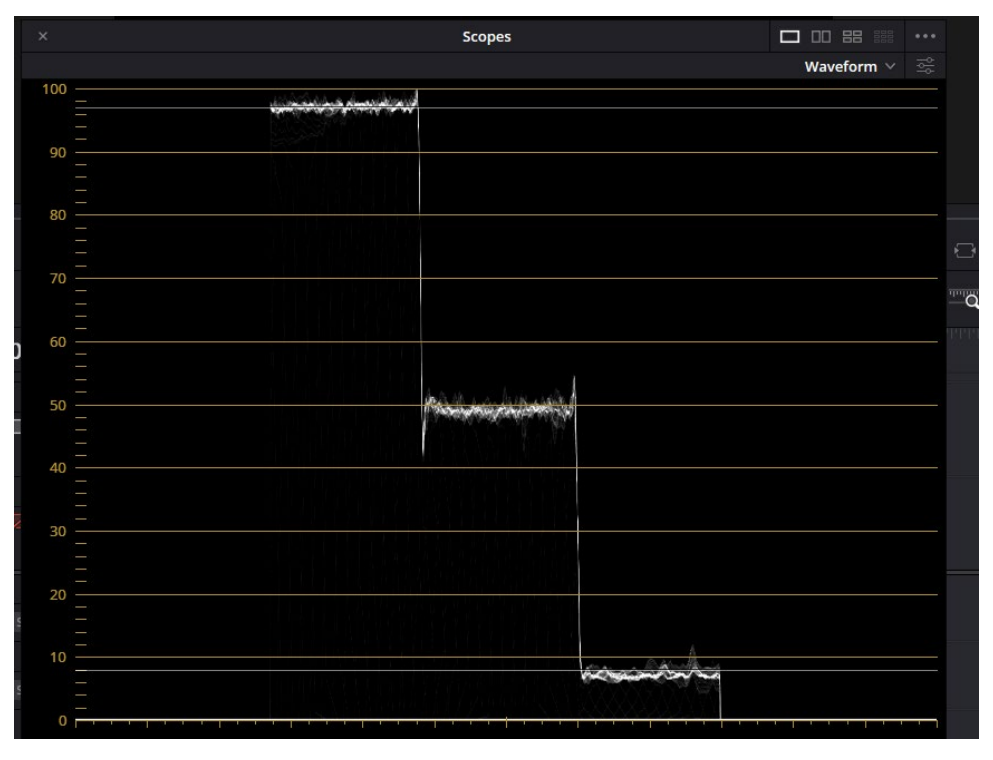

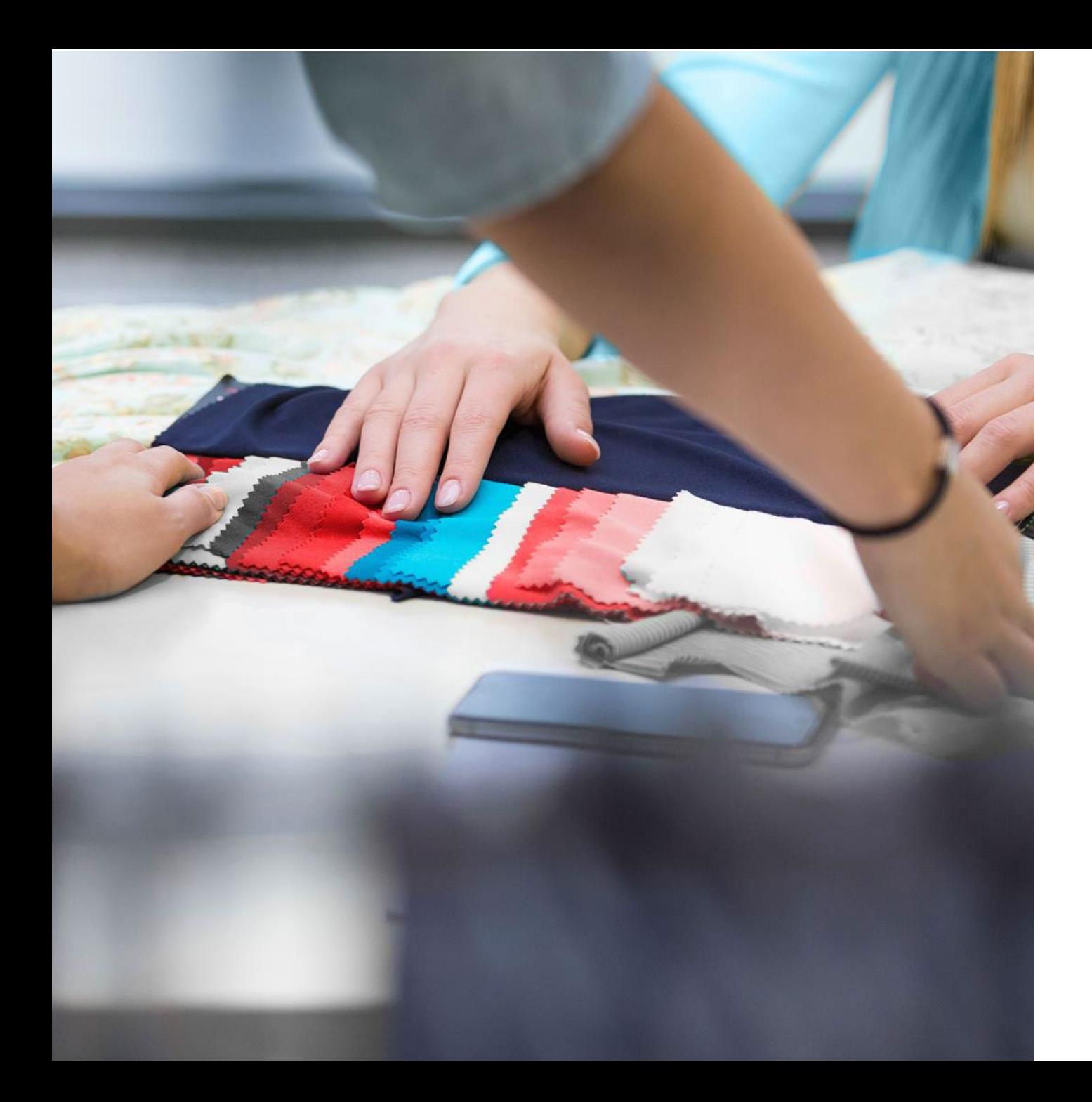

#### datacolor

Get Color Right

## Vielen Dank!

Wenn Sie eine Frage haben, besuchen Sie bitte unsere Supportseite: [support.datacolor.com](https://spyder-support.datacolor.com/)